# Quick Installation Guide

This manual has been designed to guide you through basic settings of your IP devices, such as installation and configuration for using them.

### Step1. Assemble and install IP camera

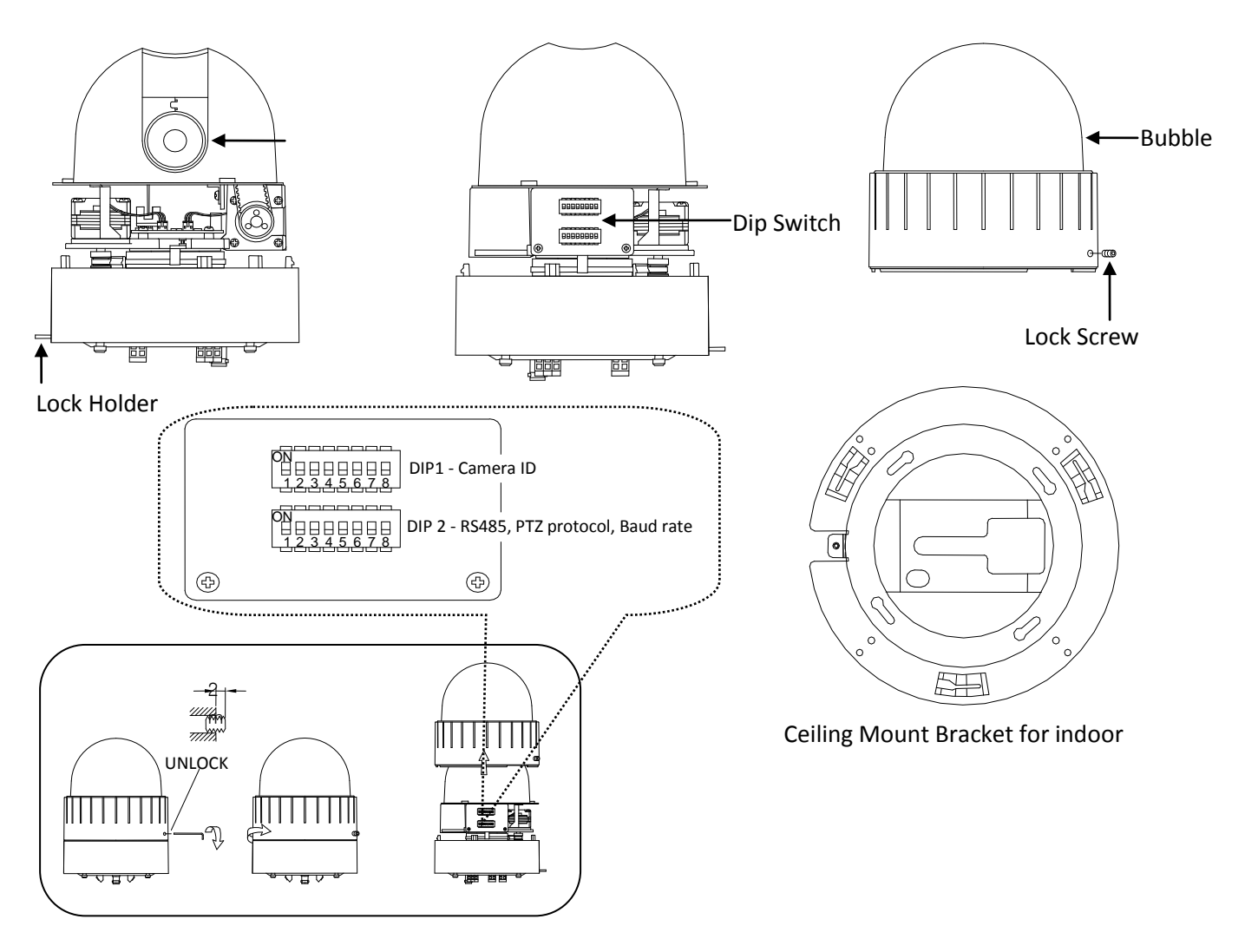

Before installation, DIP switches should be set to configure the camera ID, communication protocol.

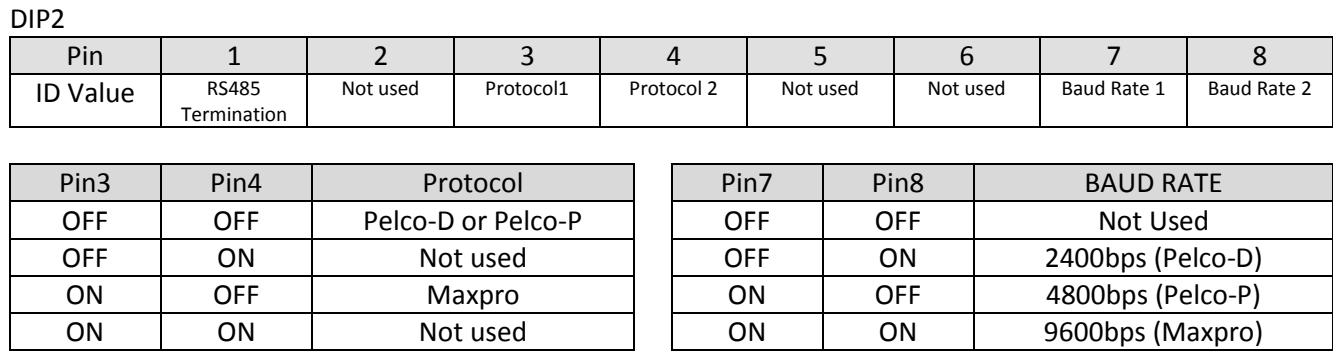

- Factory default of protocol is "Pelco-D, 2400 bps, 8 bit, 1 stop bit, no parity."

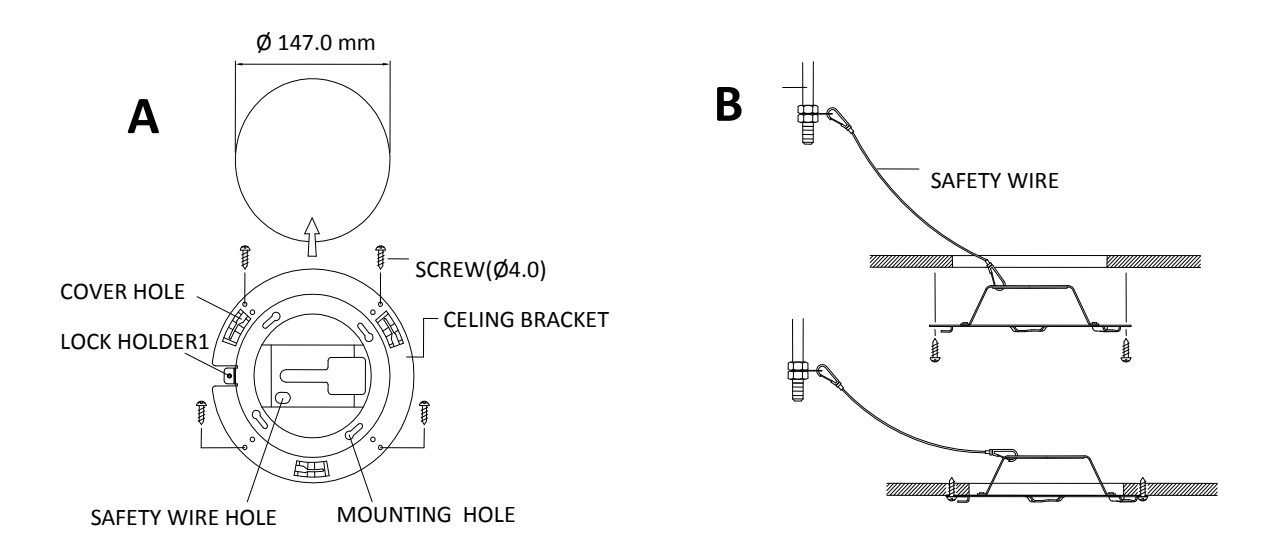

- 1. Find the places which are strong enough to support the camera, about 2kg.
- 2. Make a hole,  $\varnothing$  147mm, on the ceiling.
- 3. Hook the safety wire to suspension and the safety wire hold on the bracket.
- 4. Install the ceiling mount bracket by driving 4 screws,  $\emptyset$  4mm tapping screws.

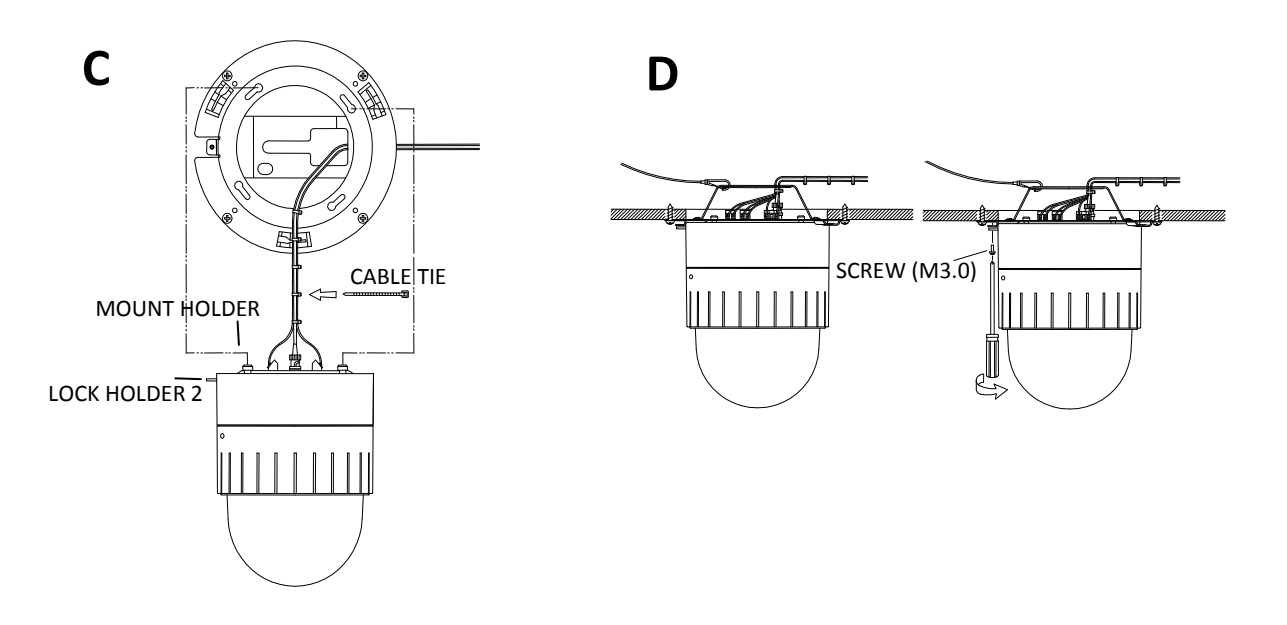

- 5. You can make wires simple by cable ties.
- 6. Make the wires go through the square hole.
- 7. Insert mount holder and twist the camera counterclockwise.

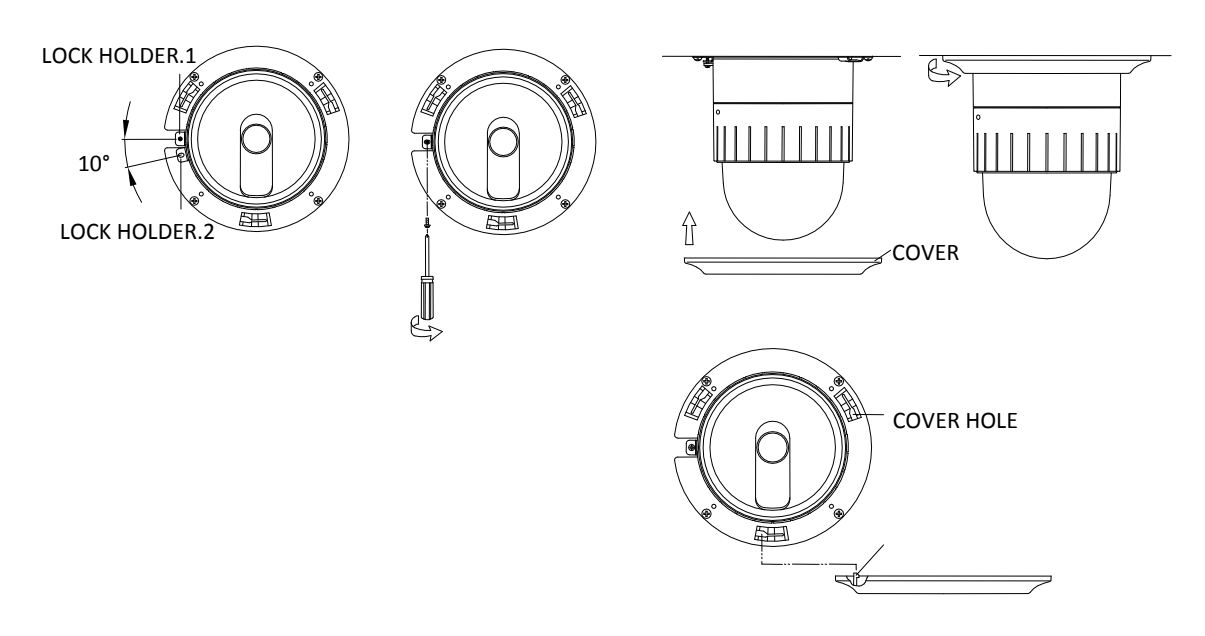

- 8. Fix the camera by driving a screw on lock holder1 and 2.
- 9. Install the cover by inserting cover lock and twisting clockwise.

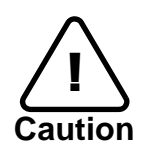

The camera may fall off the ceiling even after the proper installation and mounting. To prevent any accident, make sure the ceiling is firm and stable enough to support the camera. If any reinforcement is needed, consult with your safety personnel and proceed with the installation.

#### Step2. Connect cables to IP device

Connect each cable to the device. To see the correct positions of all connectors, refer to the following image below.

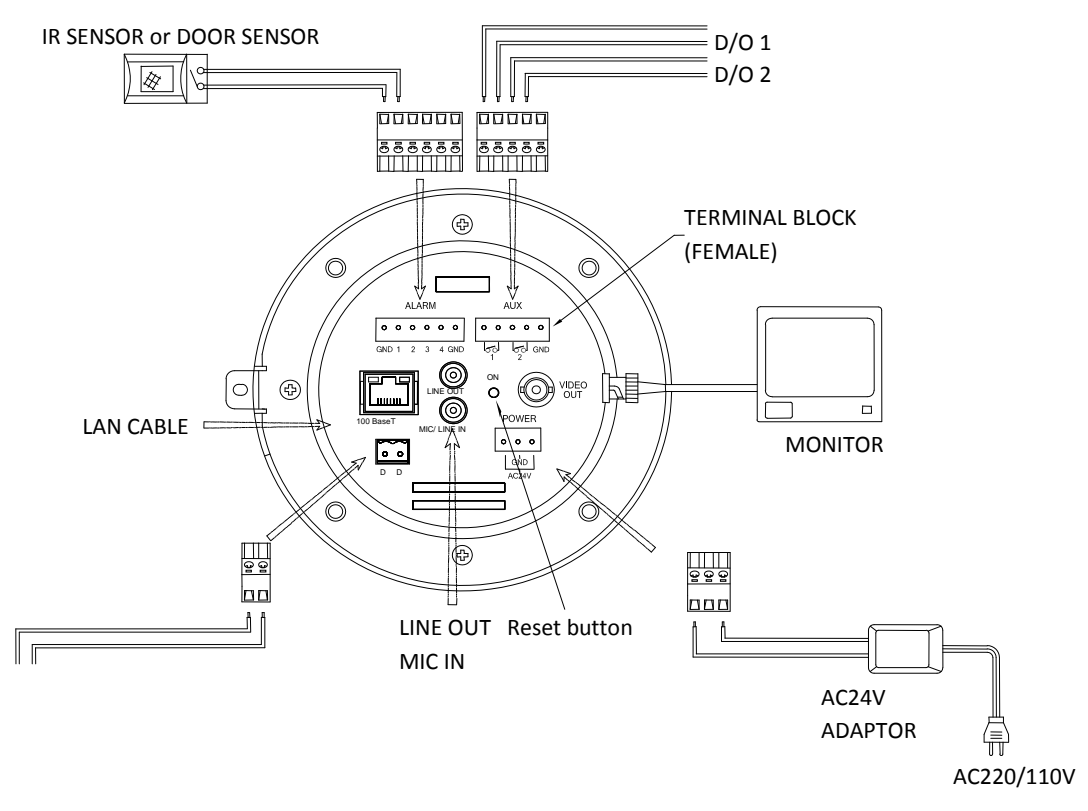

\* Models herein and their appearance are subject to change without any prior notice.

#### Step3. Set up network environment

The default IP address of your IP device is 192.168.XXX.XXX. You can find the available IP address from the MAC address of your device. Please make sure the device and your PC are on the same network segment before running the installation. If the network segment was different between your PC and the device, change your PC's settings as below.

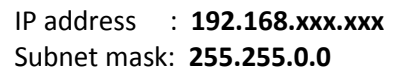

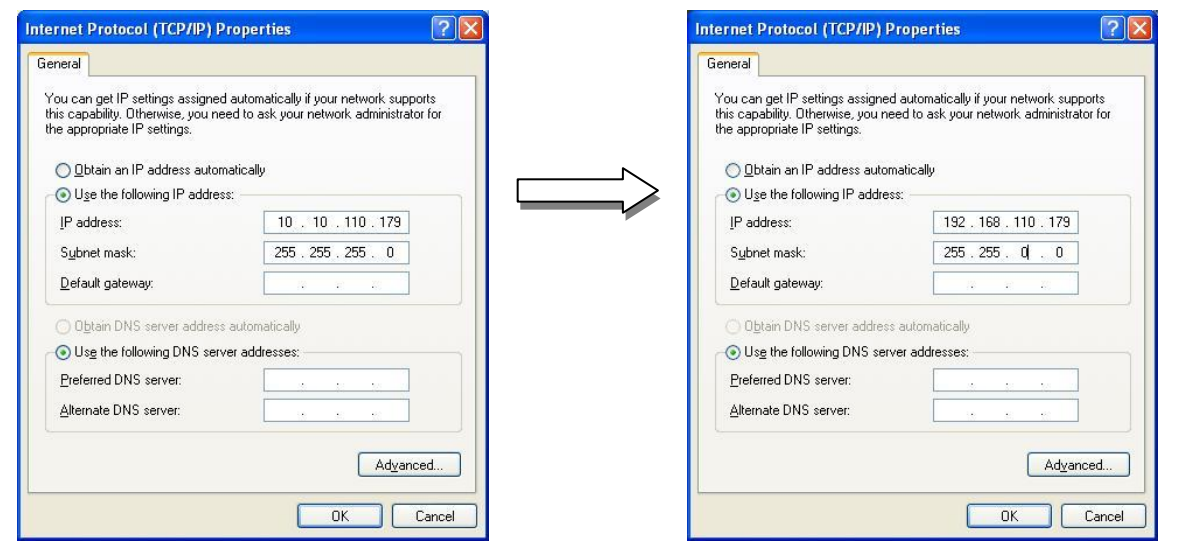

#### Step4. View video on web page

View the live video on a web page using your IP device and its IP address. To have the correct IP address ready and use it on a web page:

1. Convert a MAC address to an IP address. Refer to the Hexadecimal-Decimal Conversion Chart at the end of this manual.

(The MAC address is attached on the side or bottom of the device.)

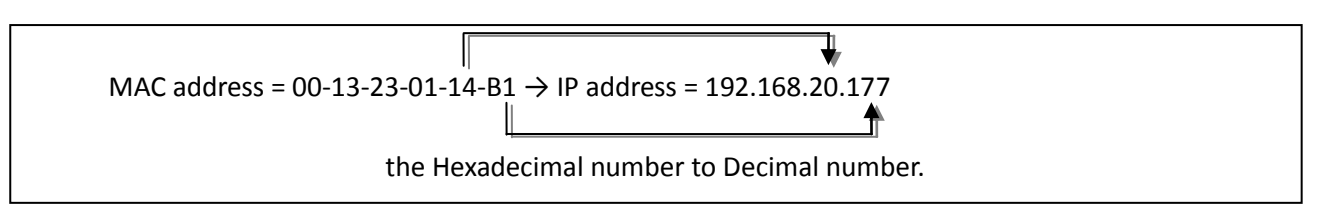

- 2. Open a web browser and enter the IP address of the device.
- 3. Click **pop-up blocked** and install the ActiveX setup.exe by clicking the **Run** or **Save** button. You need to install the ActiveX for displaying the images.

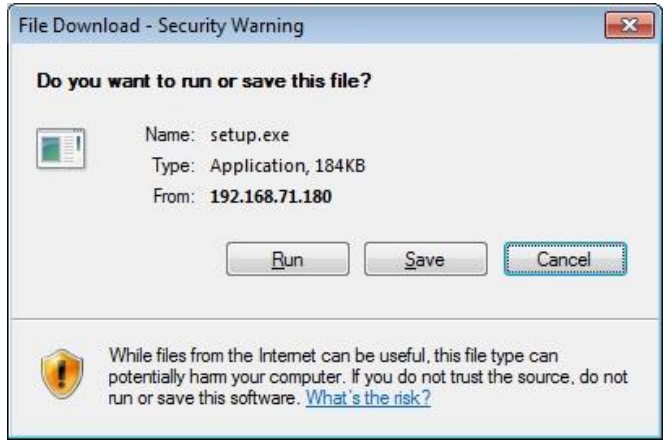

- 4. Follow the instructions of the dialog boxes and complete the installation. Then the live video is displayed on the main page of the web browser.
- 5. If the live video is not displayed with the message said, *"This software requires the Microsoft XML Parser V6 or higher. Please download MSXML6 from the Microsoft website to continue. Error code: Can not create XMLDOMDocument."*, please download and install the relevant MSXML.

\* The explanation and captured images on this manual are mainly on the basis of Internet Explorer 7.0.

#### Step5. Setting IP Address

To set up the Network configuration:

- 1. Click **Setup** on the upper right of the web page. The login page is displayed as below.
- 2. Enter the default user name (root) and the default password (pass), and then select **OK**.

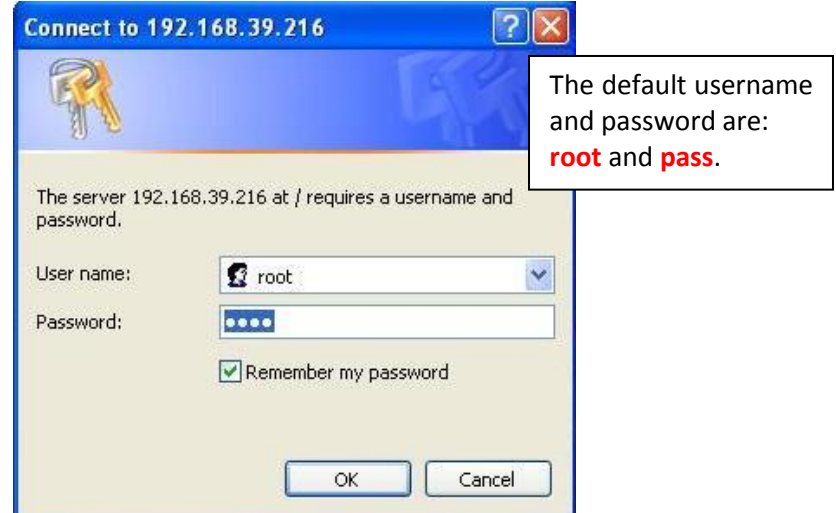

- 3. Click **System Options** on the left of the **Setup** page, and then select **TCP/IP** from the drop-down menu.
- 4. Input the data for the IP address configuration, and click the Apply button on the bottom of the page.

To change the IP address, please make sure to check and have the correct Subnet mask and Gateway ready. To use DHCP, select **Obtain an IP address via DHCP**.

To learn how to set up the web page for advanced configuration, refer to the Web Page User's Manual, which is available on the SDK at the following path.

{SDK root}\DOC\

#### Advanced setup (IPAdminTool)

IPAdminTool is a utility program for IP products. Following list shows a part of features that IPAdminTool provides.

- Configure IP address, Subnet mask and Gateway
- Shows network related information such as MAC address
- Updates firmware
- Reboots the device

IPAdminTool is provided with SDK at the following SDK path.

#### {SDK root}\BIN\TOOLS\AdminTool\

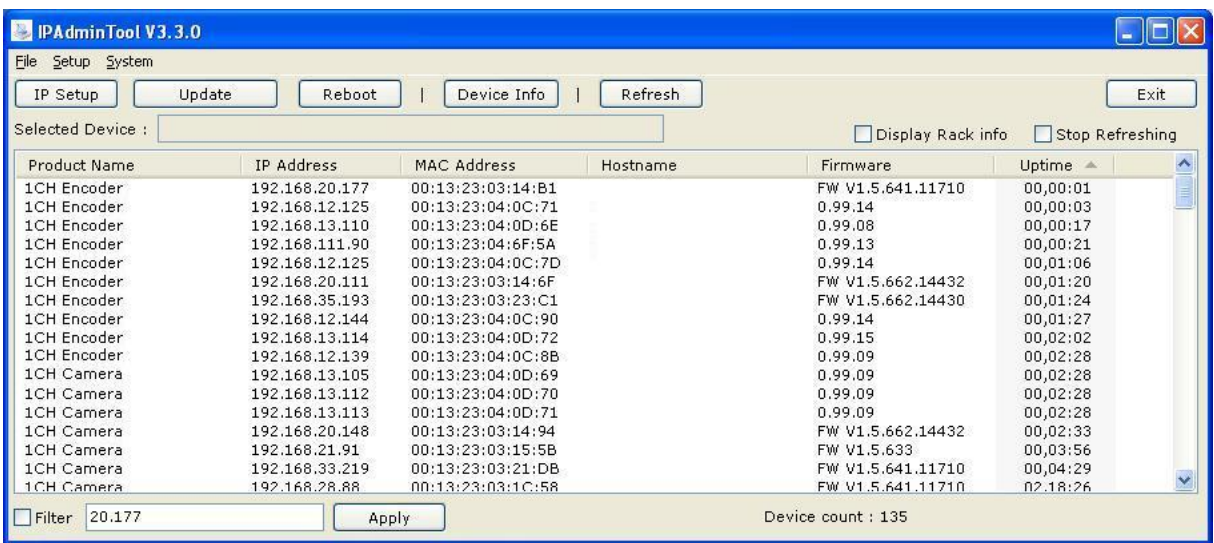

#### **Rebooting**

Reset can be carried out as follows:

- 1. While the device is in use, press and hold the Reset.
- 2. Release the Reset button after 3 seconds.
- 3. Wait for the system to reboot.

#### Resetting to the Factory Default Settings

This will reset all parameters, including the IP address, to the Factory Default initialization.

To perform the Factory Default settings:

- 1. Disconnect the power supply from the device.
- 2. Connect the power to the device with the Reset button pressed and held.
- 3. Release the Reset button after 5 seconds.
- 4. Wait for the system to reboot.

#### More Information

To learn more about using other features of your devices, refer to the manual, which is available on the SDK at the following path.

{SDK root}\DOC\

## Hexadecimal-Decimal Conversion Table

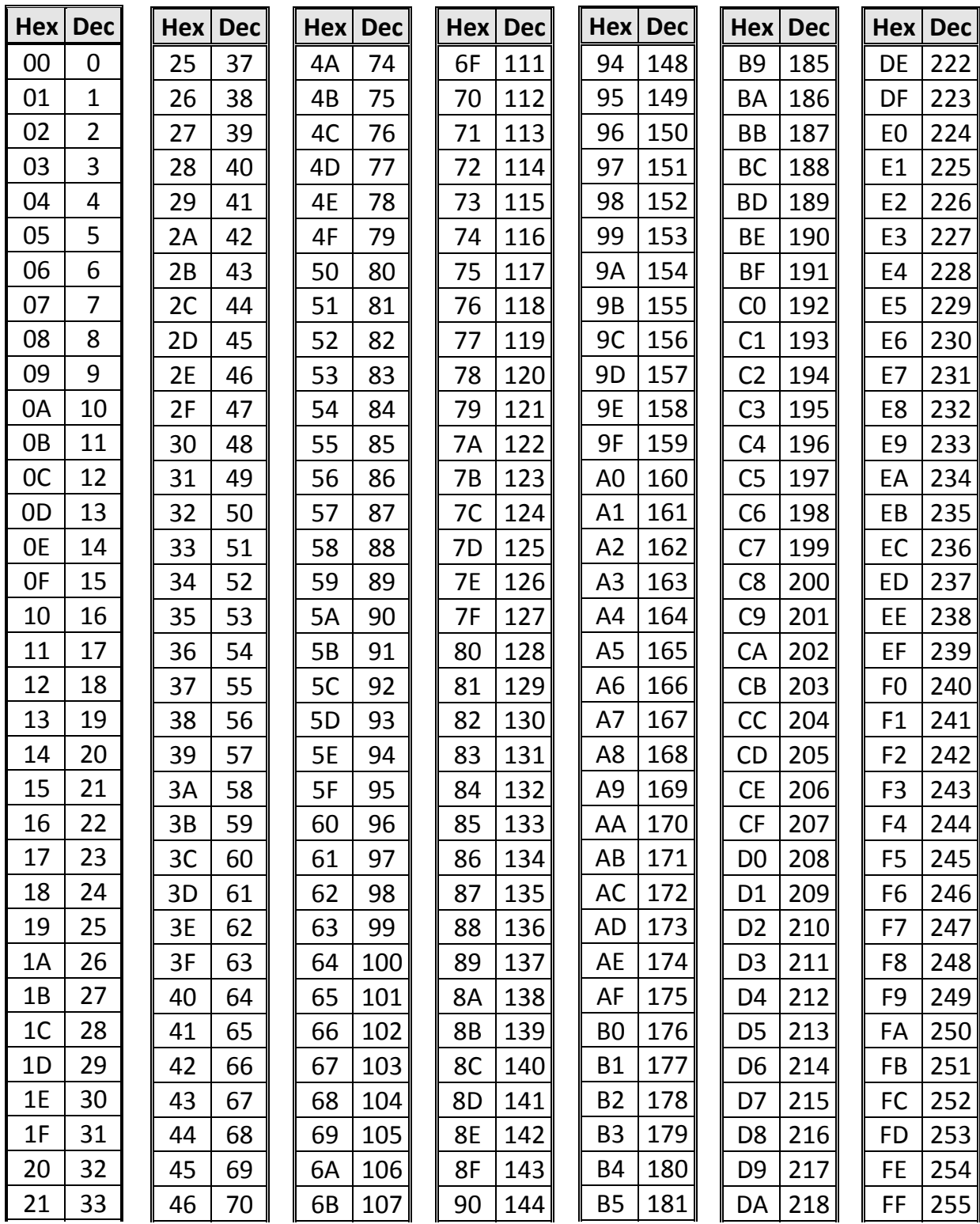

Refer to the following table when you convert the MAC address of your device to IP address.